# **GUIDE DE DEMARRAGE**

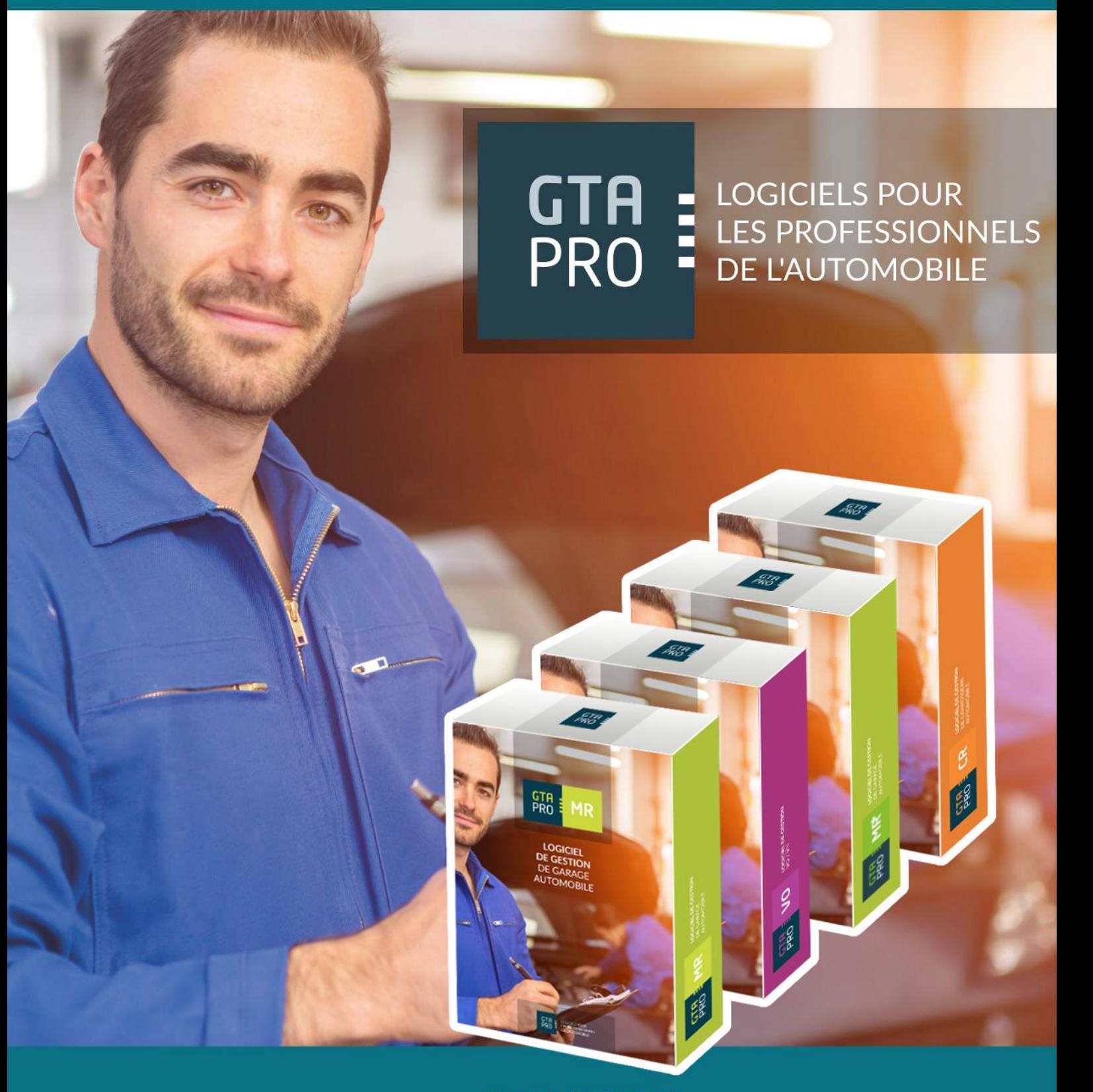

Pour toute information, appelez dès maintenant le 05.62.44.86.46 ou connectez-vous sur www.gta-pro.fr

GTA-Pro est une marque Ordi 3000 Développement 7, Rue Morane Saulnier - BP 48 004 - 65980 TARBES CEDEX 9 - Tel: 05 62 44 86 46 - Fax: 05 62 51 10 52 contact@ordi3000.fr - Site web : www.gta-pro.fr

### Table des matières

### **Avant-Propos**

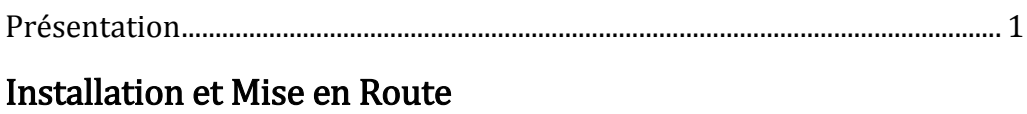

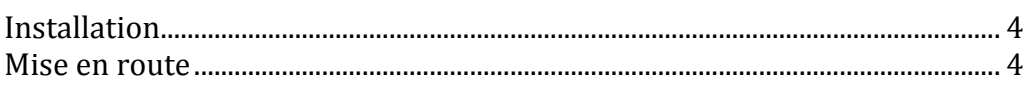

### Les paramètres

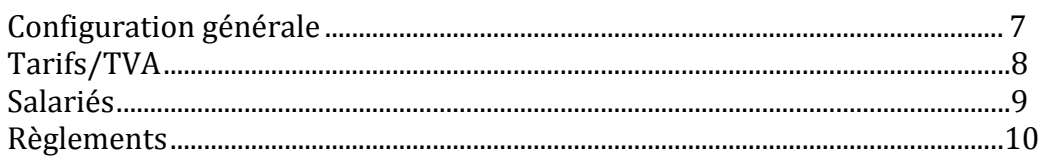

### La journée

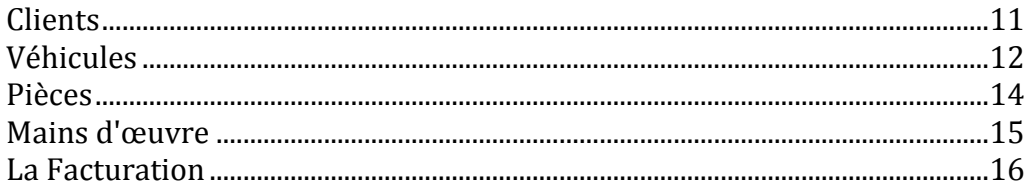

### Opérations courantes

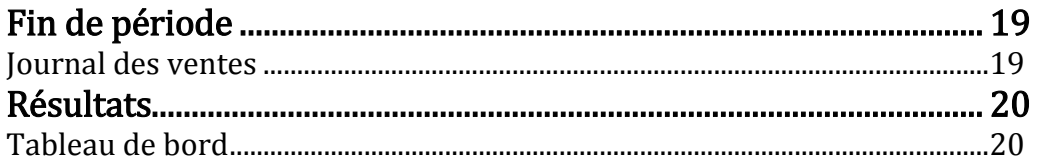

### Sauvegarde / Restauration

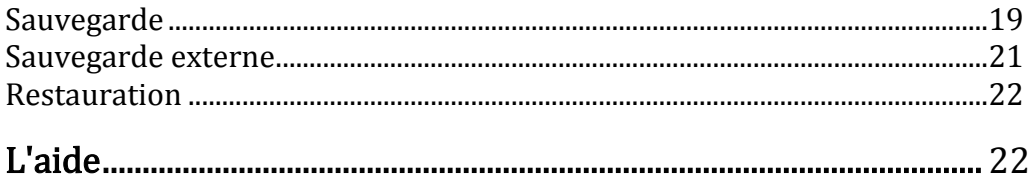

# Avant propos

### Présentation

GTA-Pro Garage est un logiciel de gestion simple et complet destiné aux professionnels de la réparation automobile, de la carrosserie, des Vo et des 2 roues.

#### Configuration nécessaire

- ➢ un ordinateur compatible PC.
- ➢ Microsoft Windows Windows 7 et supérieur
- ➢ Système de sauvegarde : clé USB, disque externe.

### Organisation du manuel

GTA-Pro permet de gérer plusieurs sociétés, leur nombre variant suivant la version du logiciel dont vous disposez. A chaque société correspond un dossier (licence\*) qui regroupe toutes les données de la société (clients, véhicules, pièces, main d'œuvre ...). L'organisation de ce manuel est calquée sur la mise en œuvre de  $GTA$ -Pro qui passe par les étapes suivantes :

1-L'installation et la mise en route du logiciel

- 2-Le paramétrage de votre dossier
- 3-La facturation et la gestion de vos fichiers clients, véhicules, pièces, mains d'œuvre.
- 4-Les opérations courantes.
- 5-Sauvegarde et restauration

\* Pour tout renseignement appelez au 05 62 44 86 46

# Installation et Mise en route

### I - Installation

Une fois le téléchargement terminé, cliquez le fichier téléchargé pour lancer l'installation.

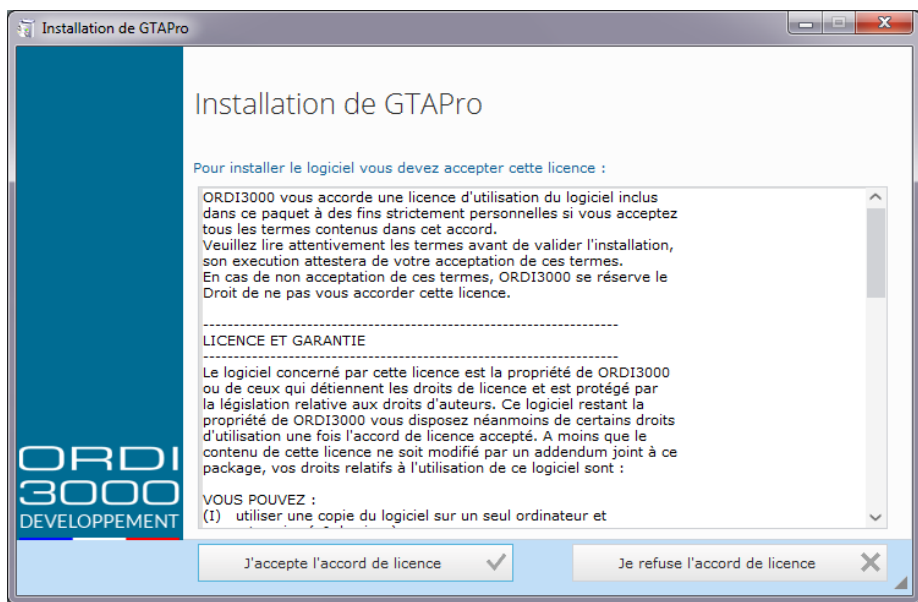

Pour démarrer l'installation, cliquez sur "j'accepte l'accord de licence".

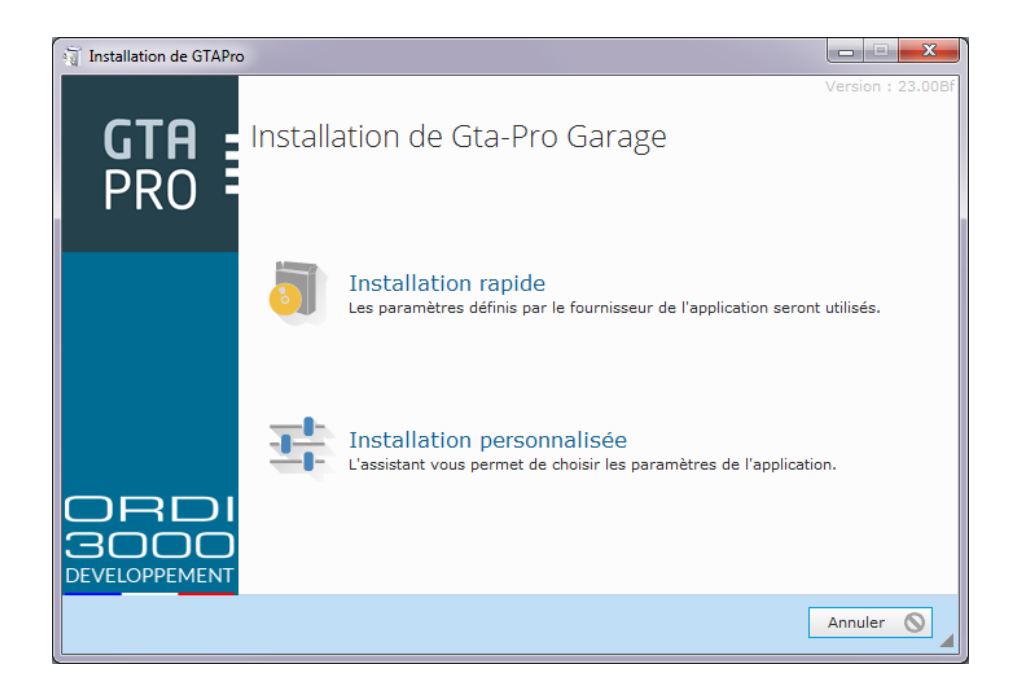

Cet écran vous permet de choisir le type d'installation, cliquez sur installation rapide pour continuer.

L'écran suivant vous permettra d'indiquer l'emplacement des fichiers de données de GTAPro.

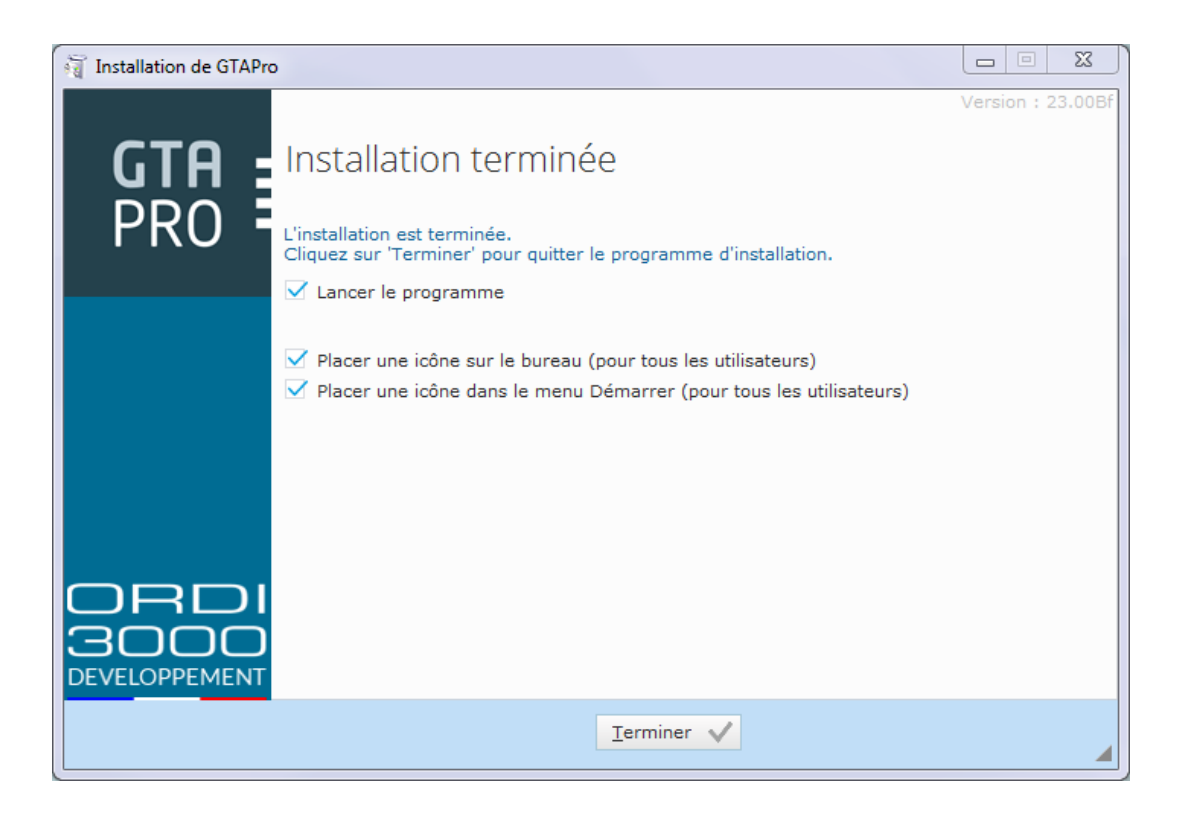

Cliquez sur TERMINER pour quitter l'installation.

Nous vous conseillons de procéder à des essais, sur le dossier de démonstration avant de démarrer votre propre dossier.

### II - MISE EN ROUTE

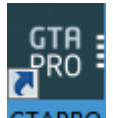

Pour lancer GTAPro, faites un double clic sur l'icône GTAPRO

Vous êtes sur le dossier de démonstration, pour créer votre dossier, cliquez l'icône puis sur CREER .

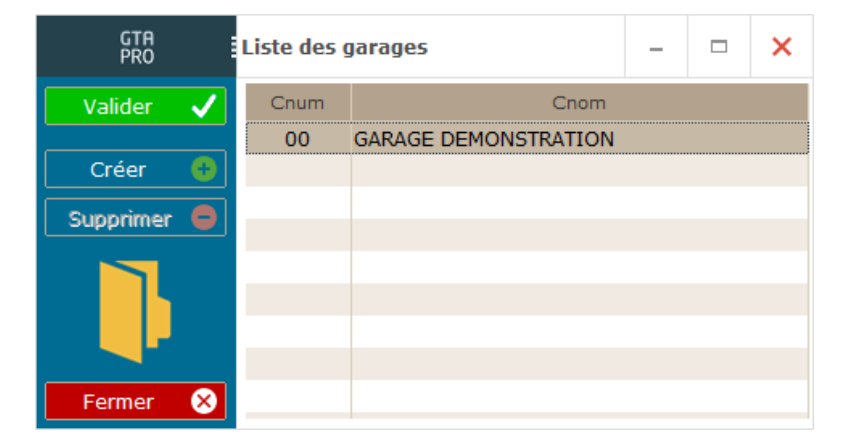

Saisissez votre raison sociale puis cliquez sur VALIDER puis OK pour relancer le logiciel. Relancez GTA-PRO, saisissez les coordonnées de votre garage

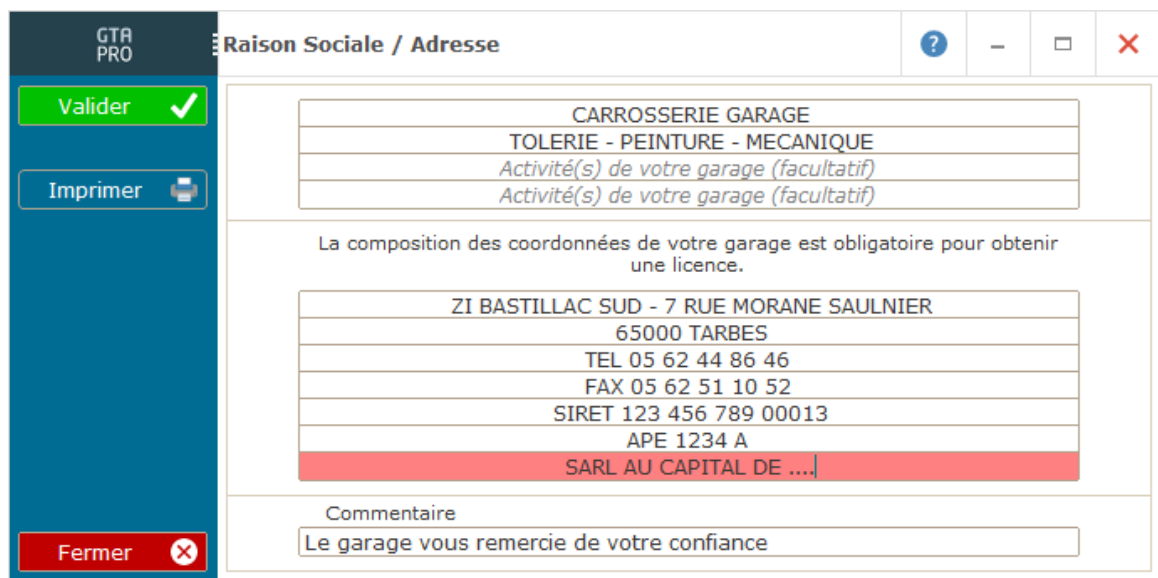

Pour enregistrer votre licence, cliquez sur Outils, Licence, mise à jour du code licence.

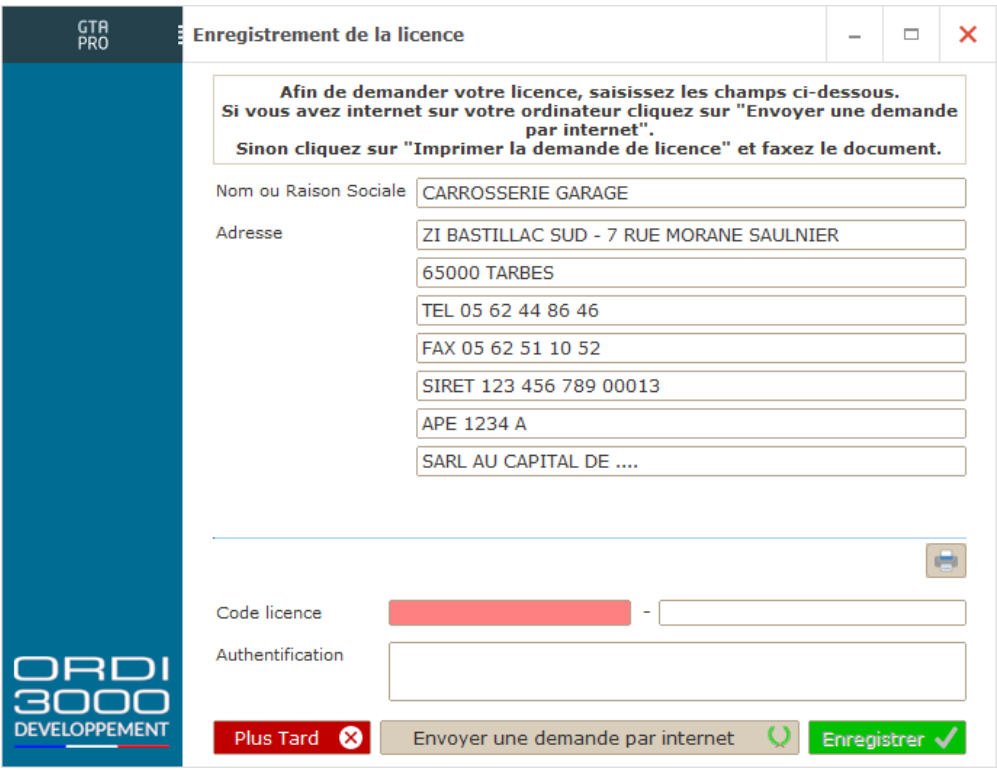

Vous avez un accès à internet : cliquez sur Envoyer une demande par internet, votre licence sera activée à distance\*.

Vous n'avez pas d'accès à internet : cliquez sur Imprimer la demande de licence et faxez la au 05 62 51 10 52\*

\*La licence ne sera donnée qu'après l'achat du logiciel.

Dans les pages suivantes, nous allons voir l'essentiel pour un démarrage rapide.

### Les paramètres

### I - Configuration générale

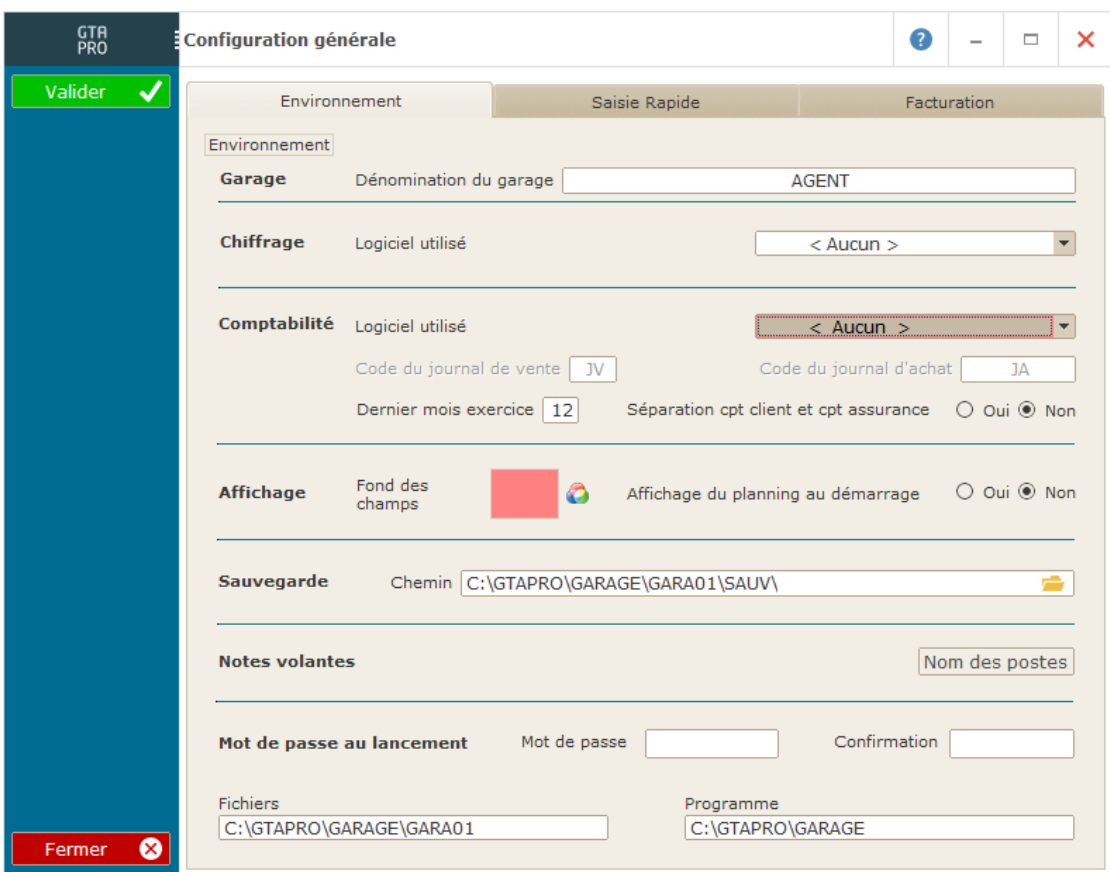

Dans l'onglet ENVIRONNEMENT paramétrez le logiciel de comptabilité, renseignez le dernier mois de votre exercice comptable (basculement des statistiques), changez la couleur des fonds et programmez le chemin de votre lecteur de sauvegarde externe.

Dans l'onglet SAISIE RAPIDE, indiquez les références pièce, main d'œuvre, type de règlement… que vous allez utiliser par défaut.

Dans l'onglet FACTURATION, renseignez le tarif constructeur utilisé (OPTION). Vous voulez saisir le règlement dans la facture, cliquez sur OUI.

Cliquez sur VALIDER pour enregistrer les modifications.

### II - Tarifs/TVA

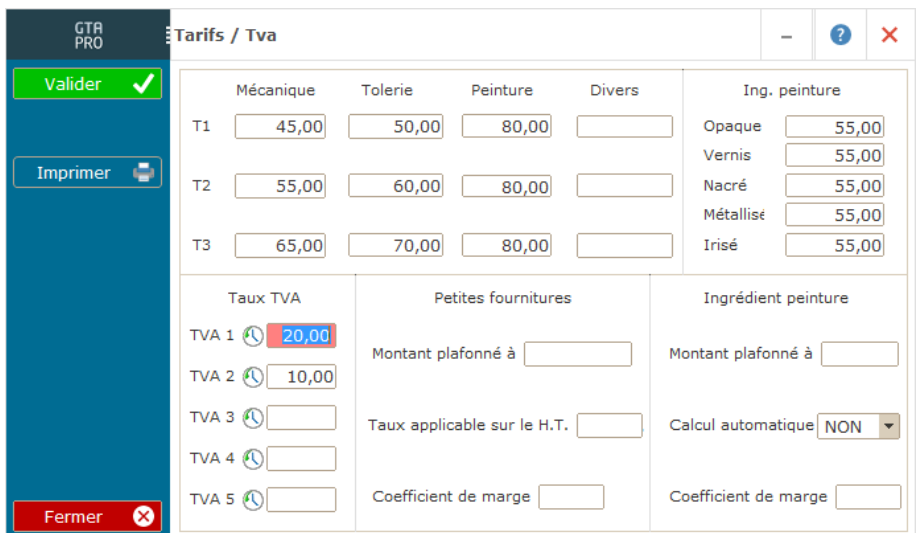

Dans cette fenêtre, renseignez vos taux horaires pour qu'ils s'affichent automatiquement lors de la facturation.

Renseignez les informations nécessaires au calcul des ingrédients peintures. Après avoir renseigné ces tarifs, cliquez sur VALIDER pour enregistrer vos données.

### III - Les salariés

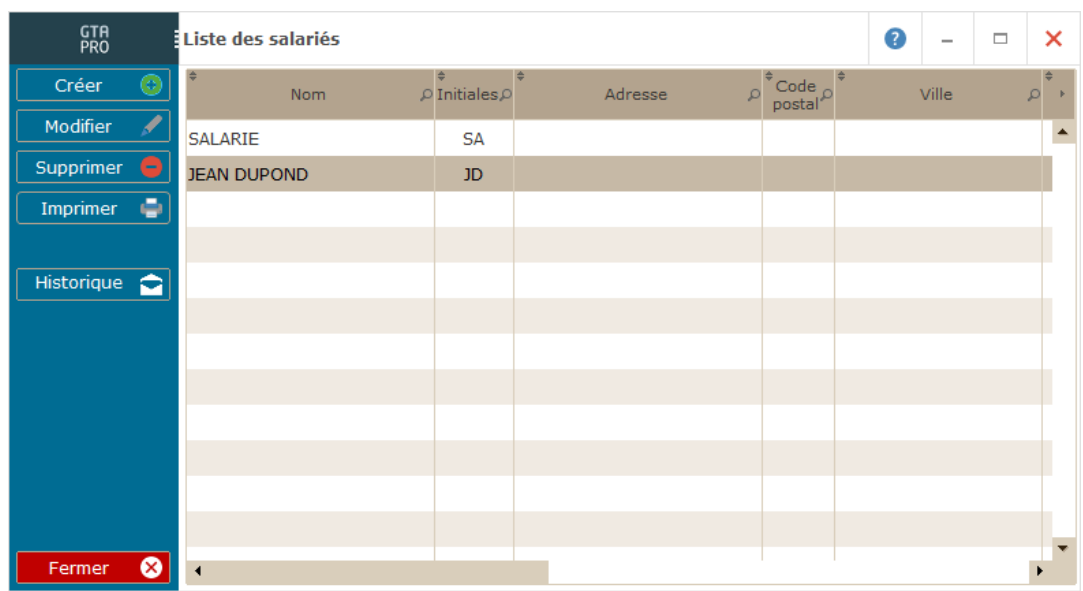

Cliquez sur CREER puis renseignez l'identité du salarié.

N'oubliez pas les onglets BASE SALAIRE et OBSERVATIONS.

Cliquez sur VALIDER pour enregistrer vos données.

### IV - Les règlements

IV-1 / Modes de règlements :

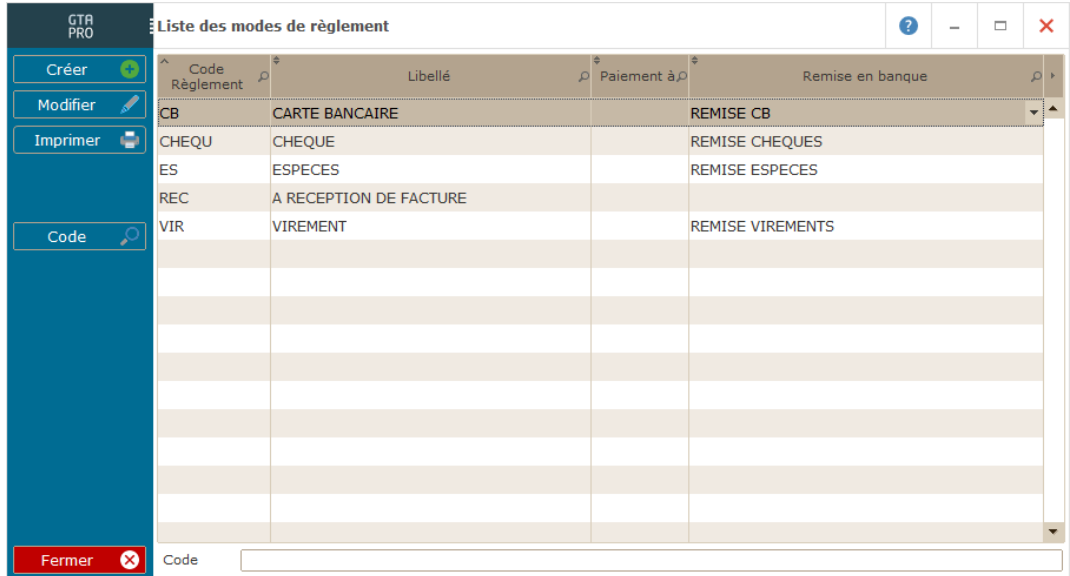

Les principaux modes de règlements sont créés.

Cliquez sur CREER pour enregistrer un nouveau règlement. Saisissez un code, un libellé et associez une remise en banque.

Cliquez sur VALIDER pour enregistrer vos données

IV-2 / Titres remises en banque :

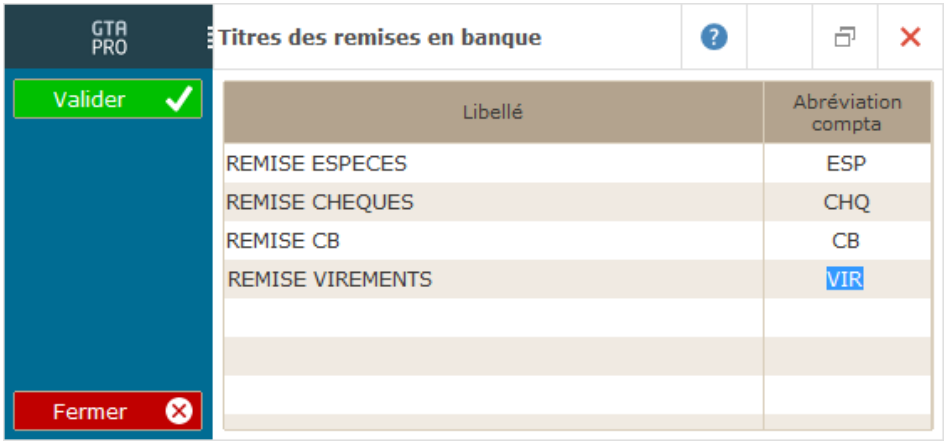

Dans cette fenêtre, renseignez les titres de remises en banque en fonction des règlements créés.

#### IV-3 / Banques :

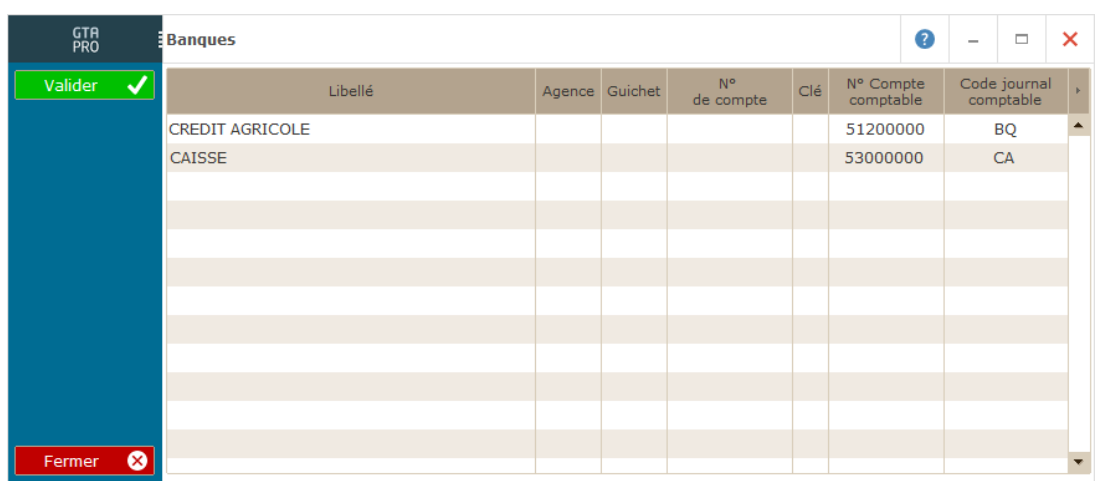

Dans cette fenêtre, saisissez votre banque avec vos coordonnées bancaires (utile pour éditer une remise en banque).

Saisissez un numéro de compte comptable et code journal comptable pour transférer les règlements en comptabilité (facultatif).

# La journée

### I - Les clients

Cliquez sur FICHE

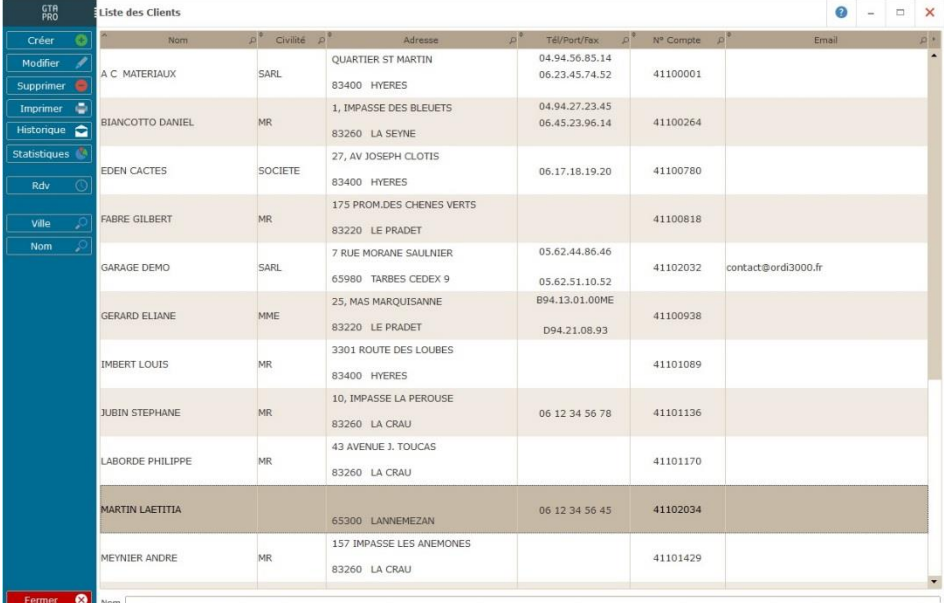

Cliquez sur CREER pour enregistrer un nouveau client.

Renseignez ses coordonnées.

L'onglet RENSEIGNEMENTS est à renseigner si vous souhaitez attribuer des tarifs spéciaux à ce client.

Cliquez sur VALIDER pour enregistrer vos données.

Vous pouvez consulter le compte, les véhicules, les statistiques, l'historique et les marges à partir de la fiche du client.

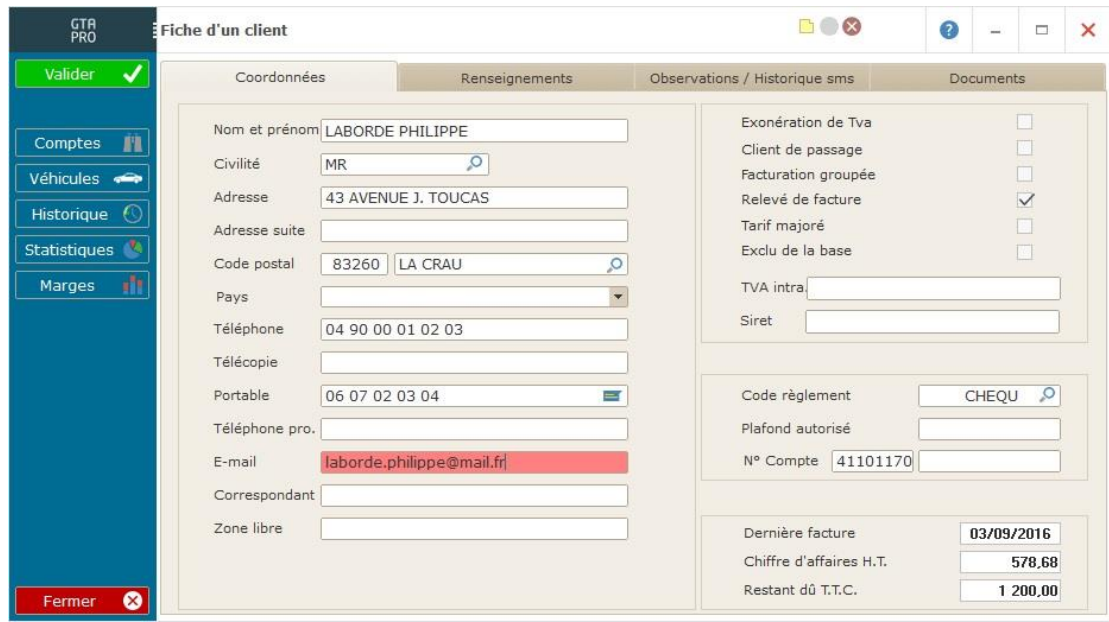

### II- LES VEHICULES

#### Cliquez sur FICHE

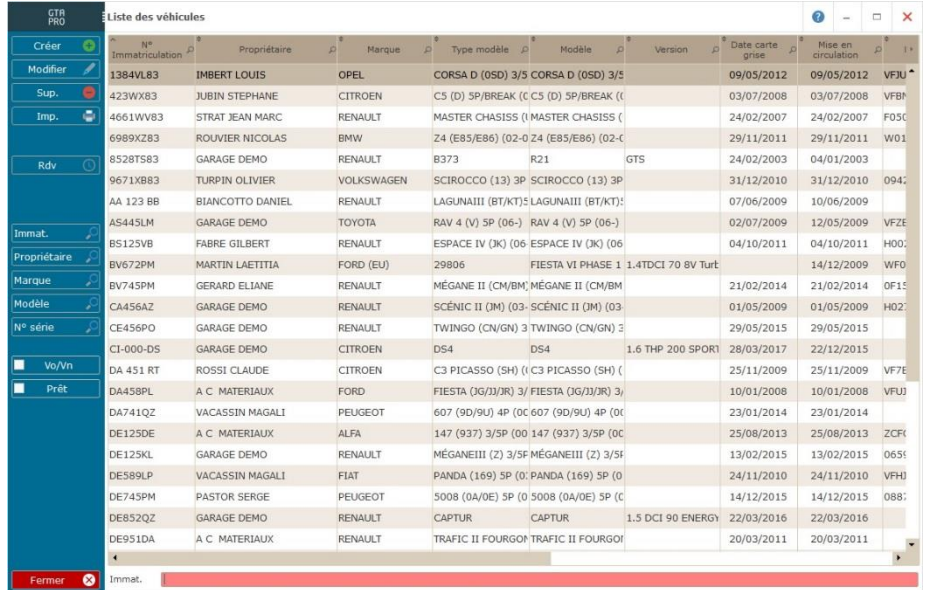

Cliquez sur CREER pour enregistrer un nouveau véhicule.

Renseignez les caractéristiques du véhicule dans l'onglet CARTE GRISE ainsi que dans l'onglet COMPLEMENTS/CARROSSERIE.

Si vous le souhaitez, insérez une photo du véhicule dans l'onglet PHOTOS.

Cliquez sur VALIDER pour enregistrer vos données.

Vous pouvez consulter la fiche du propriétaire du véhicule, l'historique et les marges à partir de la fiche véhicules.

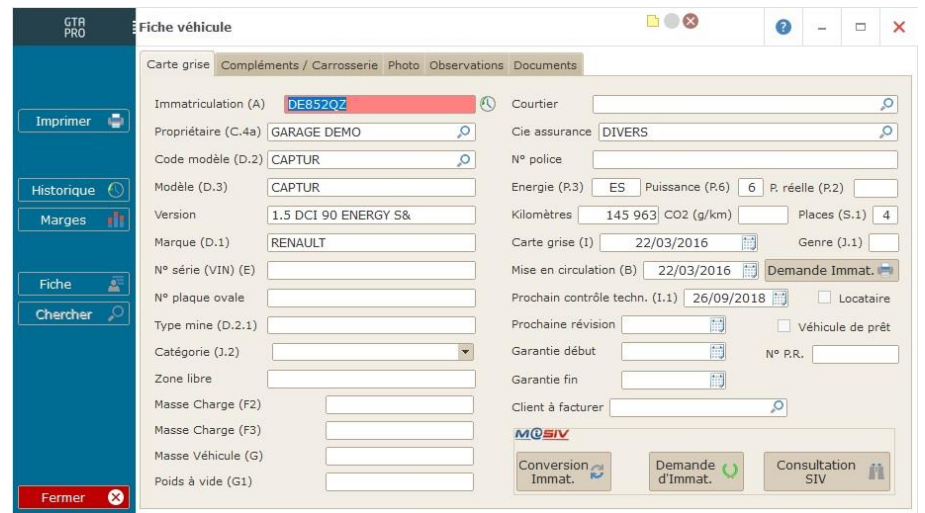

### III - LES PIECES

Cliquez sur FICHE

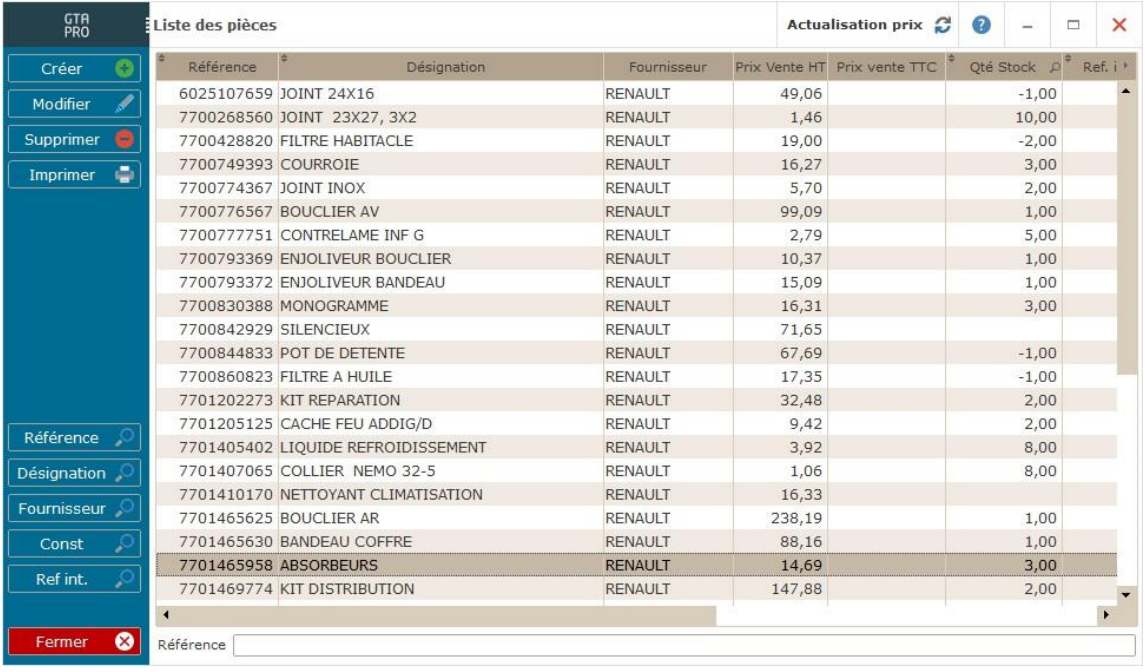

Cliquez sur CREER pour enregistrer une nouvelle pièce.

Remplissez les renseignements de la pièce. Saisissez le prix d'achat et le prix de vente.

L'onglet STOCK est à renseigner si vous souhaitez gérer le stock de cette pièce.

Cliquez sur VALIDER pour enregistrer vos données.

Vous pouvez consulter les statistiques et l'historique de la pièce à partir de la fiche.

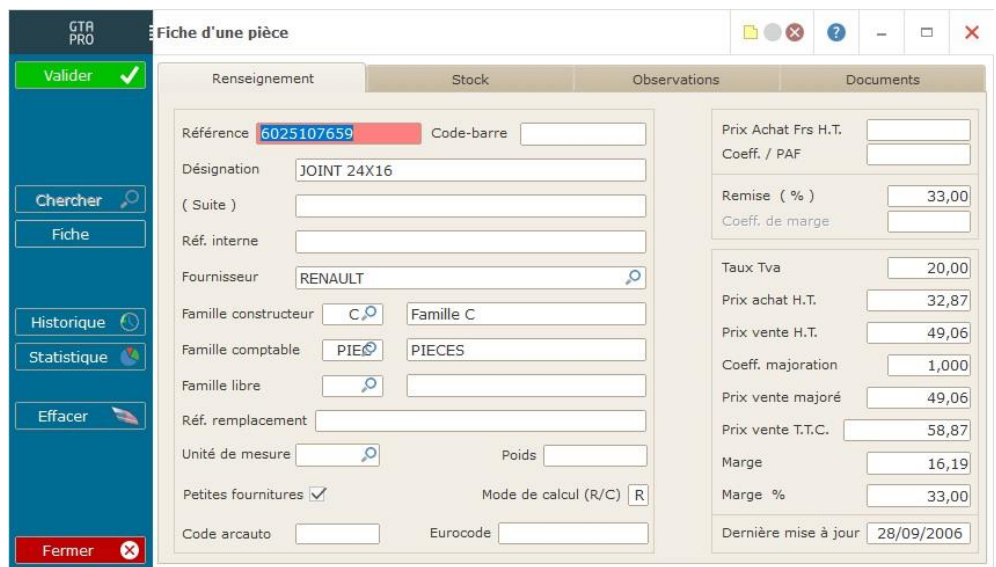

### IV - Les mains d'œuvre

### Cliquez sur FICHE

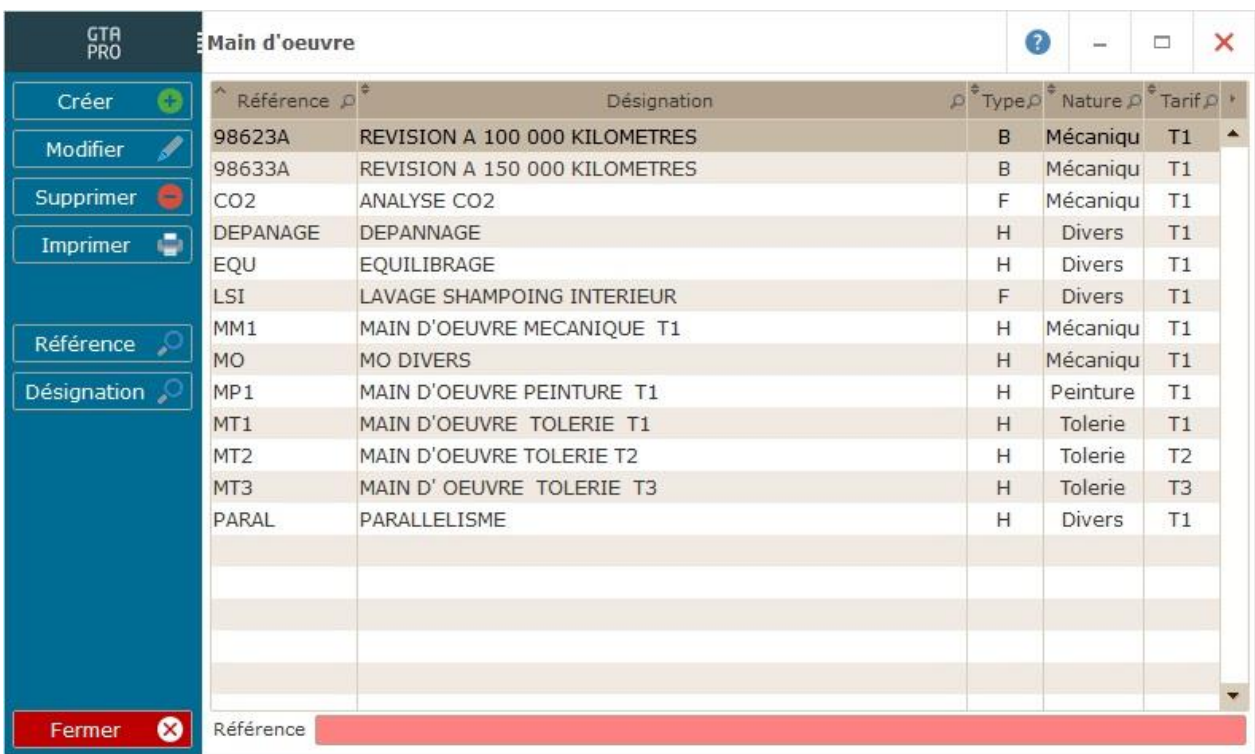

Cliquez sur CREER pour enregistrer une nouvelle main d'œuvre.

Saisissez la référence et la désignation. Choisissez le type, le tarif de base, l'activité et la famille comptable de la main d'œuvre.

Cliquez pour VALIDER pour enregistrez vos données.

Vous pouvez consulter les statistiques et l'historique de la main d'œuvre à partir de le fiche.

### V - La Facturation

Cliquez sur OR / FACTURE.

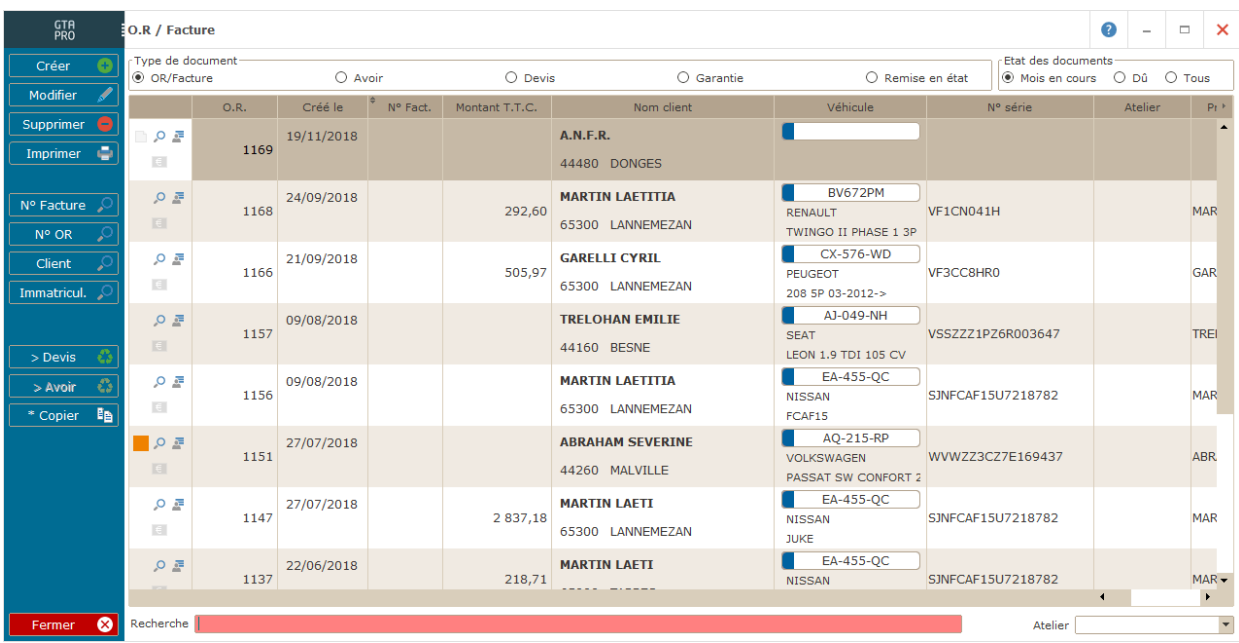

A partir de cette liste, vous pouvez créer, modifier vos OR/factures ou effectuer des recherches par N° de facture, par client ou par immatriculation.

Vous avez la possibilité de :

- Transformer un OR en devis
- Transformer un devis en OR
- Dupliquer un devis
- Transformer une facture en avoir.

Vous pouvez afficher la liste de vos documents selon leur état :

- Documents non validés
- Documents validés
- Tous les documents

Cliquez sur CREER et saisissez le client et son véhicule.

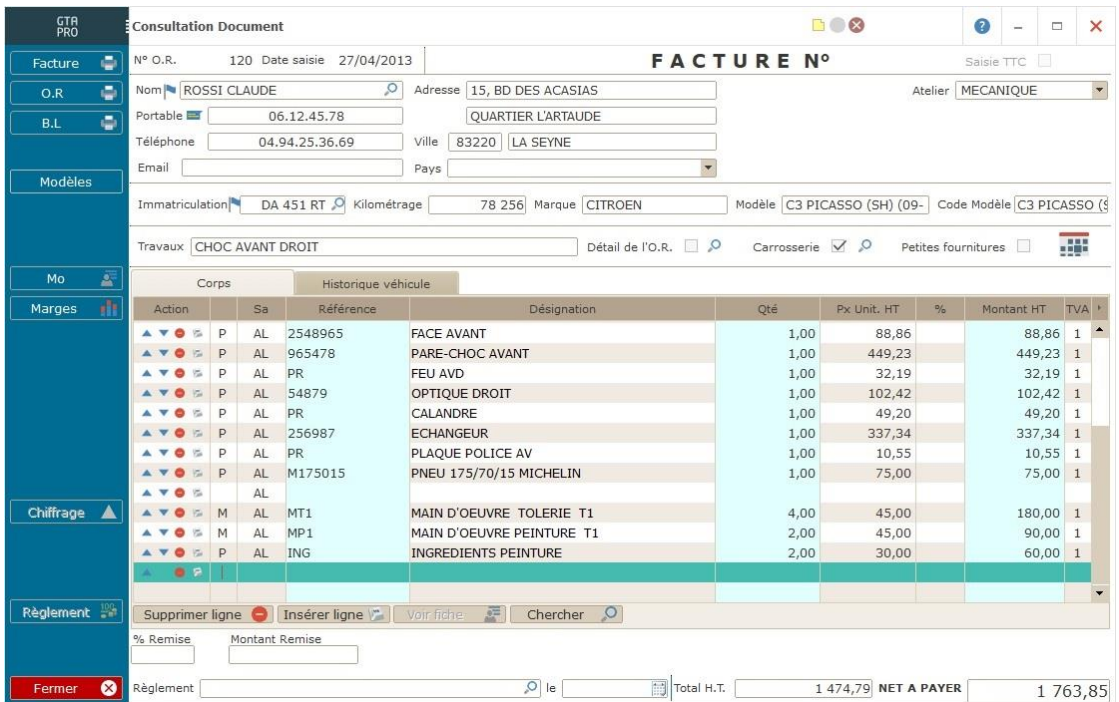

Désignez l'atelier qui s'occupera du véhicule.

Cochez la case un détail sur l'OR si vous désirez.

Pour établir une facture carrosserie (option), cochez la case Carrosserie.

Dans la case "travaux", résumez le travail effectué sur ce véhicule.

Dans la première colonne, tapez le code ligne P=pièces, M=main d'œuvre.

Choisissez le salarié qui s'est occupé du véhicule.

Saisissez la référence de votre pièce ou main d'œuvre (ou cliquez sur CHERCHER pour rechercher vos références). Saisissez la quantité puis le montant.

Une fois votre OR terminé, cliquez sur IMP.OR pour éditer un OR ou cliquez sur FACTURE pour éditer une facture.

Si vous avez paramétré la "saisie du règlement dans la facture," le bouton REGLEMENT sera actif une fois la facture éditée. Choisissez le mode de règlement, la remise en banque et la banque puis cliquez sur « OK POUR ENREGISTRER LE REGLEMENT ».

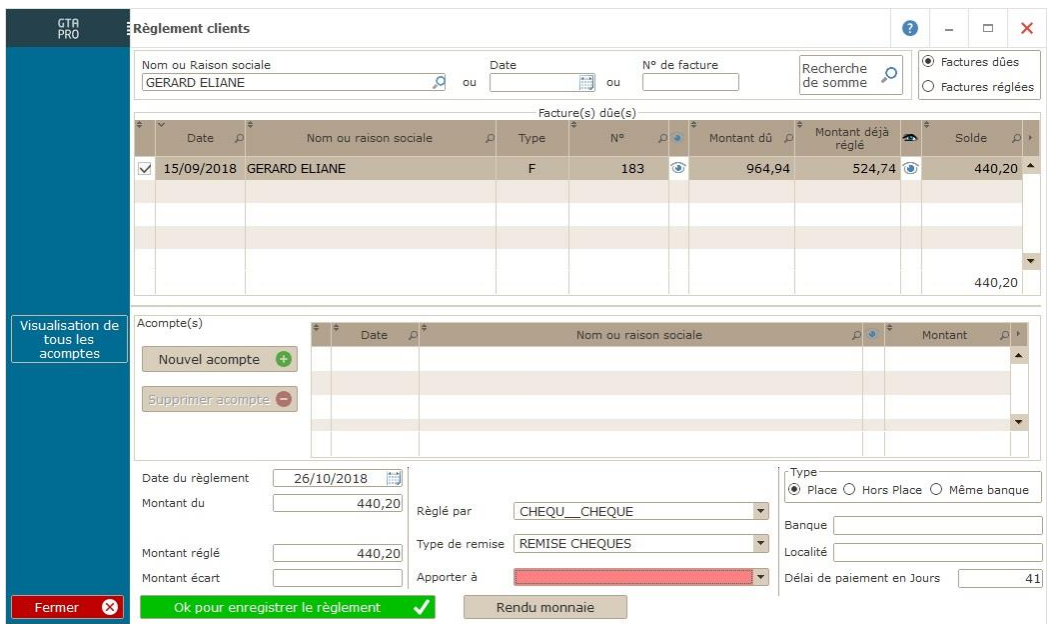

Cliquez sur FERMER pour quitter la facture.

### Opérations courantes

### Fin de période

Dans ce menu vous pouvez éditer le journal de ventes puis exporter vos factures en comptabilité.

Vous pouvez également imprimer une facturation groupée, un relevé de facture. Ces opérations ne fonctionneront que si les cases correspondantes sont cochées dans la fiche CLIENT

#### Journal des ventes

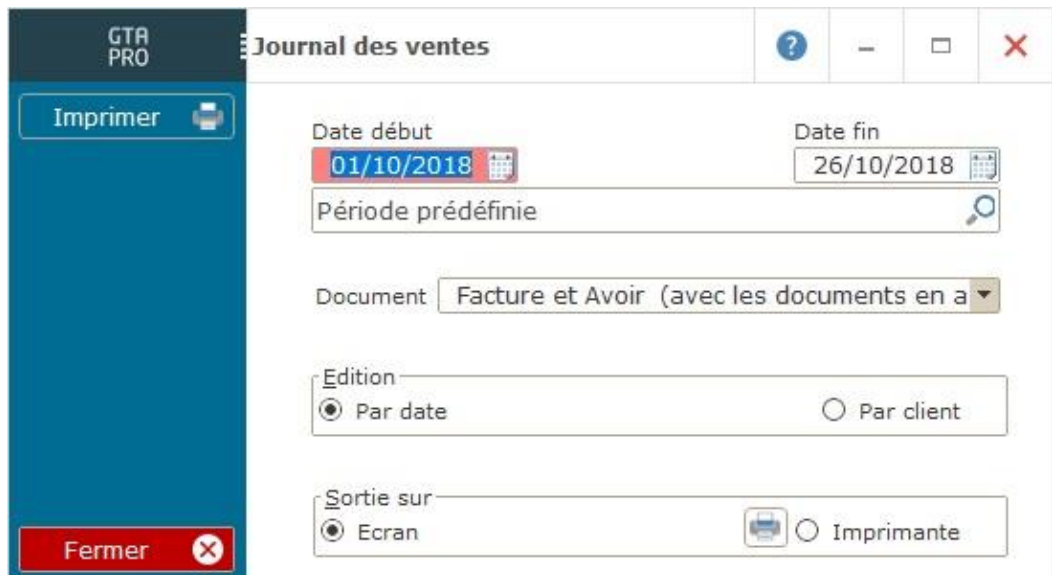

Sélectionnez la période et les documents que vous souhaitez éditer.

Cliquez sur le tri que vous désirez (par date ou par client).

Cliquez sur IMPRIMER.

Après ces manipulations, n'oubliez pas d'exporter en comptabilité.

### Résultats

### I - Tableau de bord

 $\bullet$  -  $\bullet$  x **GTR** Incohérence tatitistiques Dates personnalisées <br>
Du 01/01/2018  $\frac{1}{100}$  au  $\frac{30}{11}{208}$ Marque  $\bullet$ Calculer  $\overline{\phantom{0}}$ er avec les 2 dernières années van Atelier --<sup>100</sup>Chiffre d'affaires Main d'oe Détails CA H.T. Coût H.T. Marge H.T. % Marge 2018 29 073,30 ▲ 18 398,99 ▲ 10 674,31 ▲  $\circ$ 36,72 2017 19 815,08 13 265,78 6 549,30 33,05  $\circ$ 2016  $\circ$ Comparer  $\circ$  $\circ$  $\circ$  $\circ$  $\mathbf{c}$ Comparatif . 2018 . 2017 . 2016 3000 2000 10000

Cliquez sur TABLEAU DE BORD

Le logiciel affiche les chiffres d'affaires et les marges sur les pièces détachées, la main d'œuvre et les activités diverses, des deux années que vous avez demandé.

Vous pouvez visualiser par un clic droit le détail du chiffre d'affaires par regroupement, famille comptable, consulter les statistiques par pièces, par main d'œuvre, par heures, par VO/VN etc.….

### Sauvegarde/Restauration

### I – Sauvegarde

Sauvegarde sur disque dur :

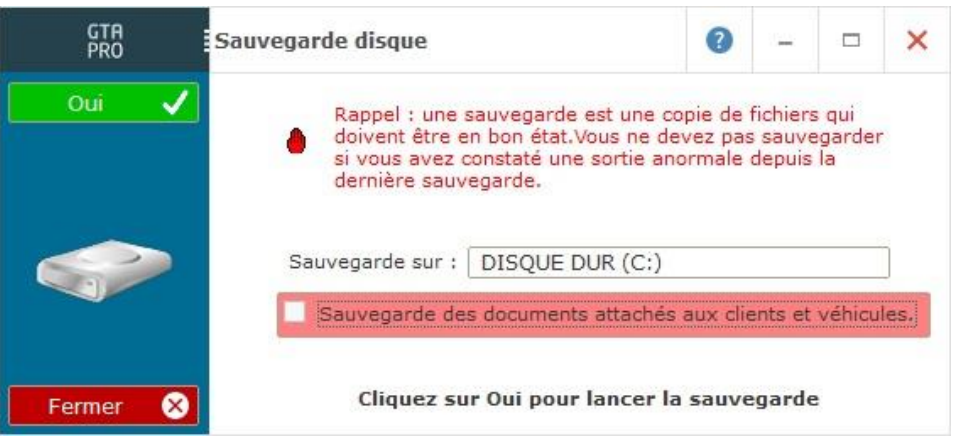

En fin de journée, effectuez obligatoirement une sauvegarde sur le disque dur de votre PC. Cliquez sur OUI pour SAUVEGARDER.

### II - Sauvegarde Externe

Sauvegarde sur disque EXTERNE : (clé USB, disque dur …) :

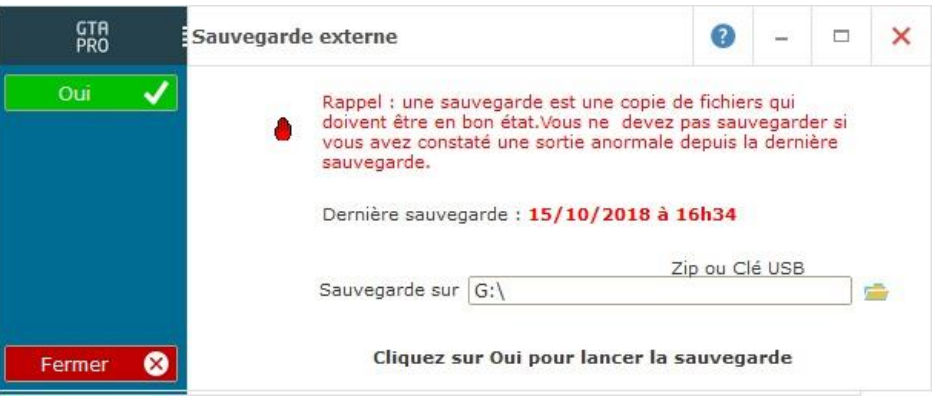

Régulièrement, effectuez une sauvegarde sur support externe (ZIP, clé USB etc.). Si la lettre du lecteur a été renseignée dans les paramètres, celle-ci apparait dans "SAUVEGARDE SUR", sinon cliquez sur la loupe et sélectionnez votre support.

Cliquez sur OUI pour sauvegarder.

#### III – Restauration

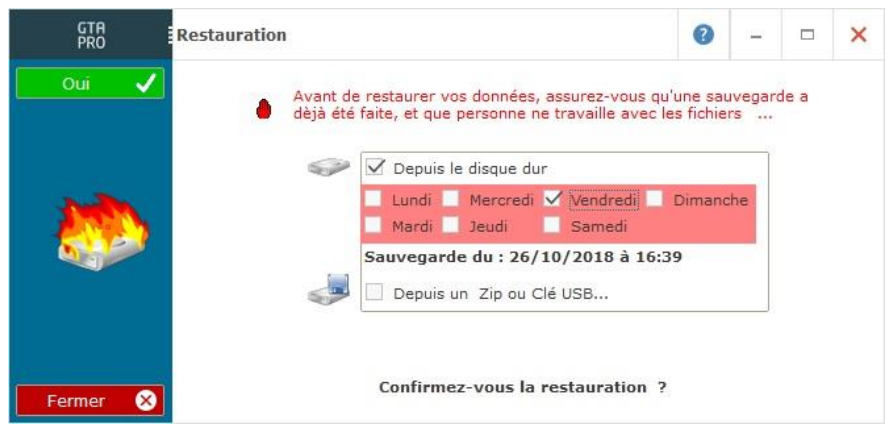

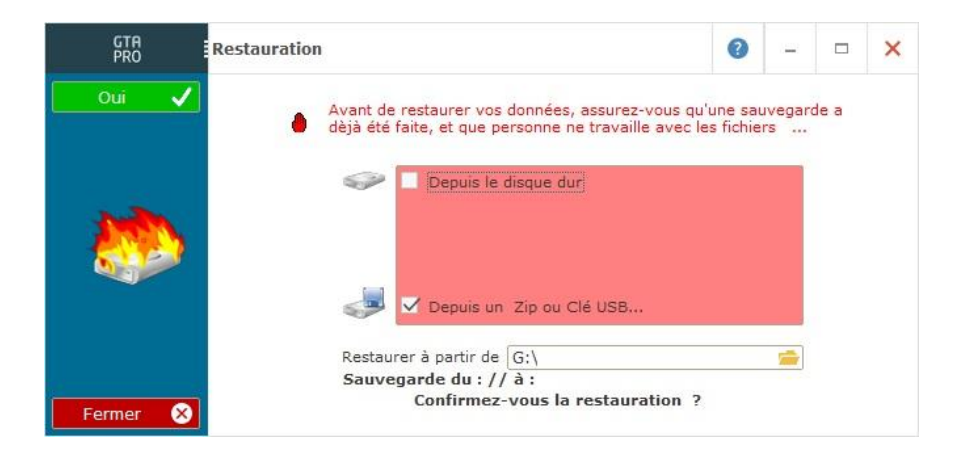

Si vous souhaitez restaurer, choisissez le support de la sauvegarde puis cliquez sur OUI pour débuter la restauration.

# L'aide

GTAPro garage permet d'accéder à l'aide à tout moment en appuyant sur la touche "F1.